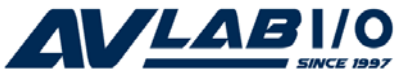

# **CyberSerial 4S PCI Quick Installation Guide**

## **Introduction**

The *CyberSerial 4S PCI* high-speed serial card provides 4 RS-232 9-pin serial ports.

## **Key Features and Benefits**

- Universal PCI card design that works in 32-/64-bit 3.3V/5V PCI and PCI-X slots
- Reduces CPU load and improves system performance dramatically
- Provides 4 RS-232 serial ports
- Each serial port can be independently configured with 5V or 12V power output

## **System Requirements**

- Pentium or equivalent computer with an available PCI slot
- Windows® 8 (32-/64-bit) / 7 (32-/64-bit) / Vista (32-/64-bit) / XP (32-/64-bit) / Server 2003 & 2008 (32-/64-bit) / Server 2008 R2 / 2000 / ME / 98SE / 98 / 95

## **Package Contents**

- *CyberSerial 4S PCI* board
- 4x Jumpers
- Slot bracket with 2 DB9 (9-pin) serial ports
- Driver CD
- Quick installation guide

## **Layout**

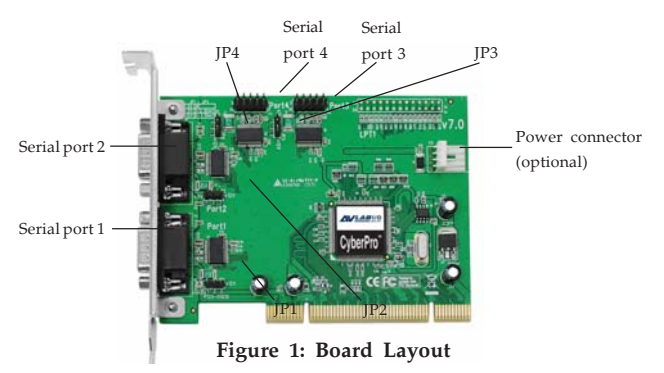

#### **Jumper Settings (JP1, JP2, JP3, JP4)**

 $Open = 0$  volts (default) Short  $1-2 = 5V$ Short  $2-3 = 12V$ 

## **Power Connector (optional)**

Connects to the system's power supply. This connection is required when any serial port is configured for 5V or 12V power output.

**Note:** Most serial devices do not require additional power through the serial port. Refer to your serial device's manual for more information.

#### **Serial Port 3 & 4 Connection**

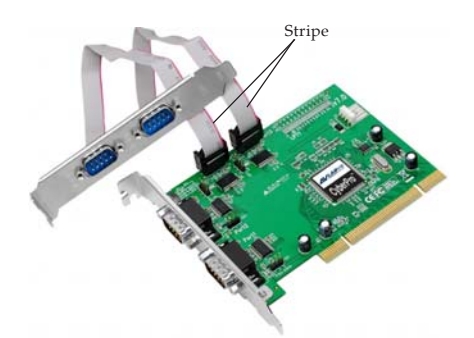

**Figure 2: Connecting the Slot bracket with 2 DB9 (9-pin) serial ports**

# **Hardware Installation**

General instructions for installing the card are provided below. Since the design of computer cases and motherboards vary, refer to your computer's reference manual for further information, if needed.

Static Electricity Discharge may permanently damage your system. Discharge any static electricity build up in your body by touching your computer's case for a few seconds. Avoid any contact with internal parts and handle cards only by their external edges.

- 1. Turn OFF the power to your computer and any other connected peripheral devices.
- 2. Unplug the power cord from the computer.
- 3. Remove the computer cover.
- 4. Remove the slot bracket from an available PCI slot.
- 5. If you need all 4 serial ports, install the **Slot bracket with 2 DB9 serial ports.** Remove a second slot bracket from an available PCI slot and install the slot bracket into the computer. See **Figure 2** on page 3.
- 6. To install the card, carefully align the card's bus connector with the selected PCI slot on the motherboard. Push the board down firmly, but gently, until it is well seated.
- 7. Replace the slot bracket holding screw to secure the card.
- 8. Replace the computer cover and reconnect the power cord.

# **Driver Installation**

Please make sure the board is installed before proceeding with driver installation.

## **Windows 8 (32-/64-bit) / Windows 7 (32-/ 64-bit) / Server 2008 R2**

- 1. Install the board and boot up Windows.
- 2. Right click **Computer**, click **Manage**, click **Device Manager**.
- 3. Right click **PCI Device**, click **Update Driver Software**.
- 4. Insert the driver CD. Close the CD autoplay window if prompted.
- 5. Click **Browse my computer for driver software**.
- 6. Type **D:**, then click **Next**. (Change **D:** to match your CD/DVD-ROM drive letter)
- 7. At **Windows has successfully updated your driver software**, click **Close**.
- 8. Go back to Device Manager, right click **PCI Serial Port**, click **Update Driver Software**.
- 9. Repeat steps **5-7**.
- 10. Go back to Device Manager, right click on the **CyberSerial Communication Port**, click **Update Driver Software**.
- 11. Repeat steps **5-7.**
- 12. Repeat steps **10 & 11** three more times to complete the installation.
- 13. Restart the computer.

#### **Windows Vista (32-/64-bit)**

- 1. Install the board and boot up Windows.
- 2. At the **Found New Hardware Wizard**, click **Locate and install driver software (recommended)**, then click **Continue**.
- 3. Insert the driver CD.
- 4. Click **Don't search online**. (Skip this step if not prompted)
- 5. Click **I don't have the disc. Show me other options**.
- 6. Click **Browse my computer for driver software (advanced)**.
- 7. Type **D:**, then click **Next**. (Change **D:** to match your CD/DVD-ROM drive letter)
- 8. At **The sofware for this device has been successfully installed**, click **Close**. It may take several minutes for this step to appear. Do not interrupt the process during this time.
- 9. Repeat steps **4-8** to complete the installation. It may take several minutes for this step to appear. Do not interrupt the process during this time.
- 10. Restart the computer.

## **Windows XP (32-/64-bit) / Server 2003 (32-/64-bit)**

- 1. Install the board and boot up Windows.
- 2. Insert the driver CD.
- 3. At the **Found New Hardware Wizard**, select **No, not this time**, click **Next**. (Skip this step if not prompted)
- 4. Select **Install the software automatically (Recommended)**, then click **Next**. (Skip this step if not prompted)
- 5. Click **Finish**. It may take several minutes for this step to appear. Do not interrupt the process during this time.
- 6. Repeat steps **3-5** two times to complete the installation.
- 7. Restart the computer.

#### **Windows Server 2008 (32-/64-bit)**

- 1. Install the board and boot up Windows.
- 2. At the **Found New Hardware Wizard**, click **Locate and install driver software (recommended)**.
- 3. Insert the driver CD.
- 4. Click **Don't search online**. (Skip this step if not prompted)
- 5. Click **I don't have the disc. Show me other options**. (Skip this step if not prompted)
- 6. Click **Browse my computer for driver software (advanced)**. (Skip this step if not prompted)
- 7. Type **D:**, then click **Next**. (Change **D:** to match your CD/DVD-ROM drive letter)
- 8. At **The sofware for this device has been successfully installed**, click **Close**.
- 9. Repeat steps **4-8** to complete the installation.
- 10. Restart the computer.

## **Windows 2000**

- 1. Insert the driver CD.
- 2. At the **Found New Hardware Wizard**, click **Next**.
- 3. Select **Search for a suitable driver for my device (recommended)**, and click **Next**.
- 4. Select **CD-ROM drives**, uncheck the other boxes, and click **Next**.
- 5. Click **Next** and **Finish**.
- 6. Repeat steps **2-5** two more times to complete the installation.
- 7. Restart the computer.

## **Windows ME**

- 1. At the **Add New Hardware Wizard**, choose **Specify the location of the driver (Advanced),** click **Next.**
- 2. Check **Specify a location**, uncheck the other box, insert the driver CD, type in **D:\9x,** then click **Next.** (Change **D:** to match your CD-ROM drive letter)
- 3. Click **Next** and **Finish**.
- 4. Repeat steps **1**-**3**.
- 5. Restart Windows to complete the installation.

#### **Windows 98SE / 98**

- 1. At the **Add New Hardware Wizard**, click **Next**.
- 2. Select **Search for the best driver for your device (Recommended)**, then click **Next**.
- 3. Select **Specify a location**, uncheck the other boxes, insert the driver CD, type in **D:\9x,** then click **Next**. (Change **D:** to match your CD-ROM drive letter)
- 4. Click **Next,** then **Finish**.
- 5. Repeat steps **1-4**.
- 6. Restart Windows to complete the installation.

#### **Windows 95**

- 1. At the **Update Device Driver Wizard**, click **Next**.
- 2. Insert the driver CD, and click **Other Locations**. Type in **D:\9x**, click **OK**, then **Finish**. (Change **D:** to match your CD-ROM drive letter)
- 3. From the **Insert Disk** window, click **OK**. When the **Copying Files** dialog box appears, type in **D:\9x,** then click **OK**. (Change **D:** to match your CD-ROM drive letter)
- 4. Repeat steps **1-3**.
- 5. Restart to complete the installation.

## **To Verify Windows 8 / 7 / Vista / XP / Server 2003 & 2008 / 2008 R2 / 2000 Installation**

1. Check in Device Manager to verify installation.

> *For Windows 8 / 7 / XP / Server 2003 & 2008 R2 / 2000*: Right click **Computer** or **My Computer**, click **Manage**, then click **Device Manager**.

> *For Windows Vista*: Right click **Computer**, click **Manage**, click **Continue**, then click **Device Manager**.

> *For Server 2008*: Right click **Computer**, click **Manage**, double click **Diagnostics**, click **Device Manager**.

- 2. Click on the **+** (plus sign) in front of **Ports (COM & LPT)**, **CyberSerial ... 16Cxxx ...** should be displayed.
- 3. Double click **Multifunction adapters**, **SIIG CyberPro 4S board** should be displayed.

## **To Verify Windows ME / 98SE / 98 / 95 Installation**

- 1. From the main desktop, right click **My Computer**, click **Properties**, then click **Device Manager**.
- 2. Double click **Ports (COM & LPT)**, **CyberSerial... 16Cxxx...** should be displayed.
- 3. Double click **Multi-function adapters, SIIG CyberPro 4S PCI board** should be displayed.

# **Changing COM Port Address**

Some serial devices need a specific COM port in order to work. If your serial device works properly, do not change this setting.

#### **Windows 8 / 7 / Vista / XP / Server 2003 & 2008 / 2008 R2 / 2000**

- 1. From the **Device Manager** window double click **Ports (COM & LPT)**, then double click **CyberSerial...** port.
- 2. Click **Settings** tab and click **Advanced**.
- 3. Click the down arrow next to the **COM Port number** box, select a COM port that is not in use. Click **OK**.
- 4. Click **OK**, then close **Device Manager** to save the changes.

#### **Windows ME / 98SE / 98 / 95**

- 1. From the **Device Manager** window double click **Ports (COM & LPT)**, then double click the **CyberSerial PCI** serial port.
- 2. Click **Settings** tab, click the down arrow next to **Port Name**, select a COM address not currently in use.
- 3. Click **OK**, then close **Device Manager** to save the changes.